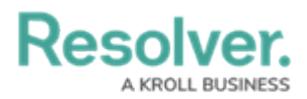

## **Editing a Select List Field**

Last Modified on 11/22/2024 3:40 pm EST

# **Overview**

Administrators can edit and delete an existing field. Applying edits to an existing field will affect all object types related to the field. Deleting a field will remove the field from all related object types.

### **User Account Requirements**

The user account you use to log into Resolver must have Administrator permission to edit or delete a field.

### **Related Information/Setup**

Please refer to the [Select](https://help.resolver.com/help/select-list) List Field article for further information on adding a new select list field.

### **Navigation**

1. From the **Home** screen, click the **Administration** icon.

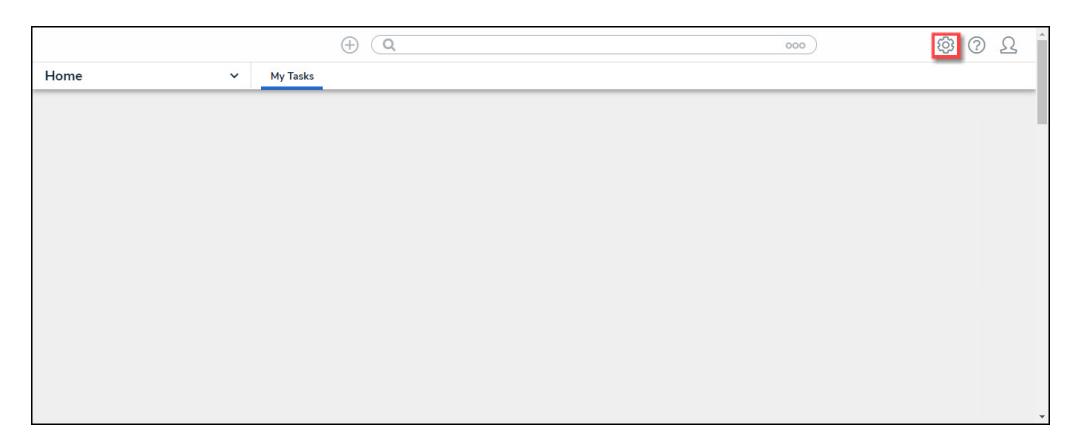

Administration Icon

2. From the **Admin Overview** screen, click the **Fields** tile under the **Data Model** section.

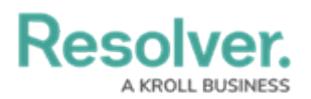

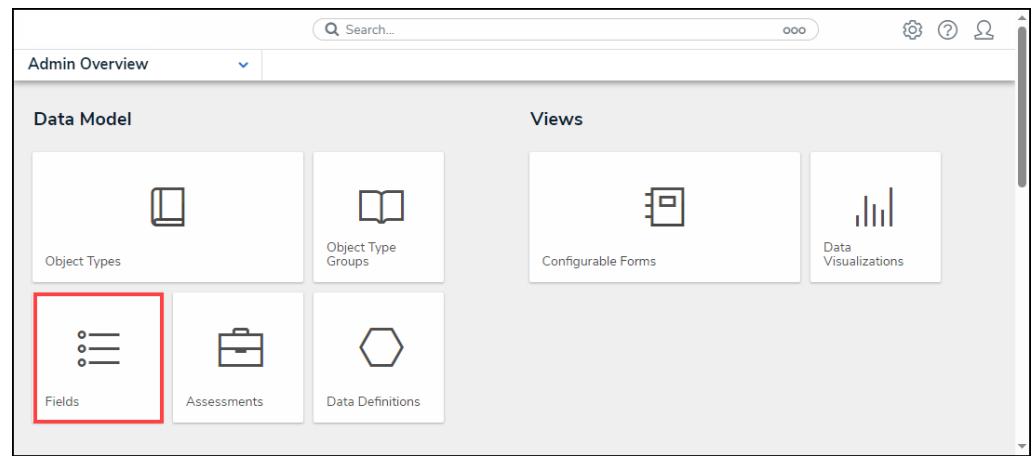

Fields Tile

3. From the **Admin: Fields** screen, enter a keyword in the **Search** field to narrow the search results.

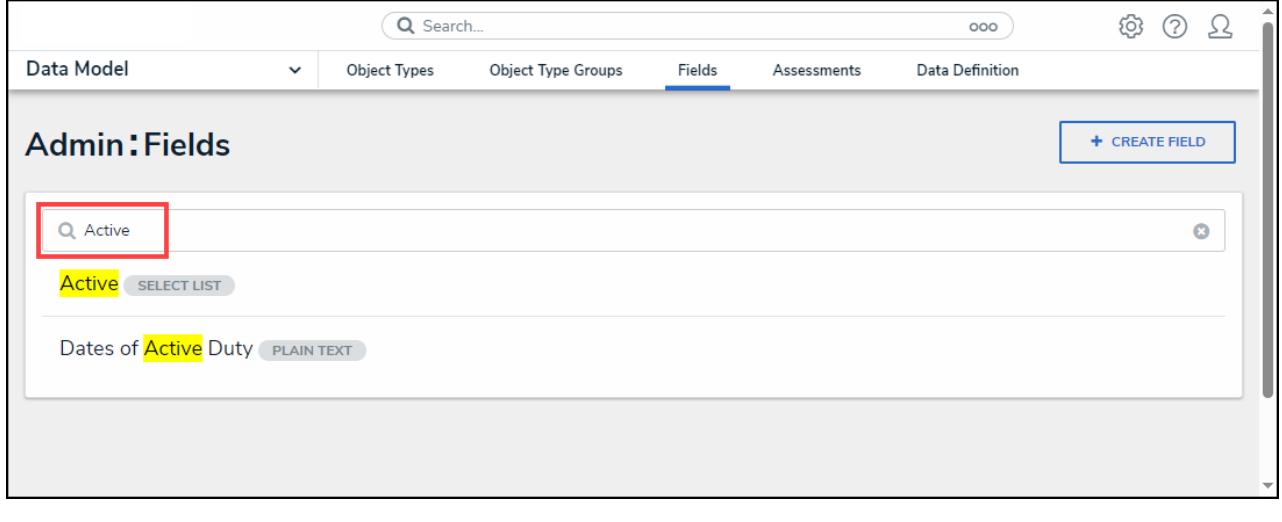

Search Field

4. Click the **Field** link for the field you want to change.

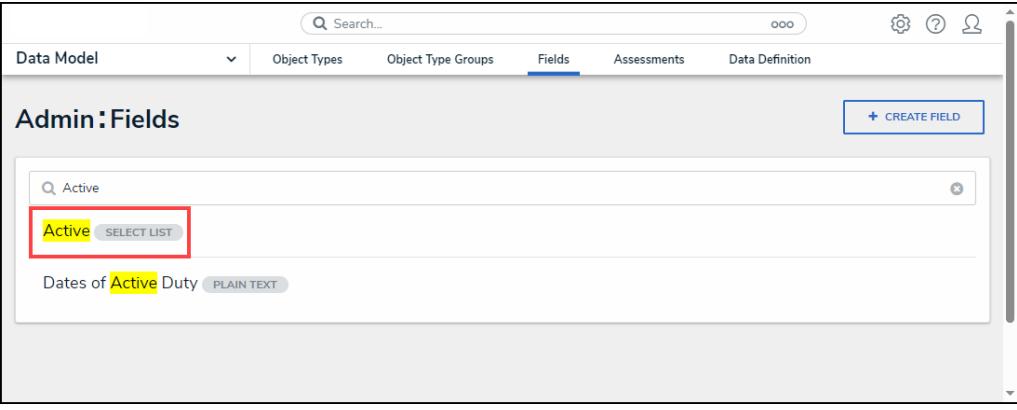

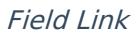

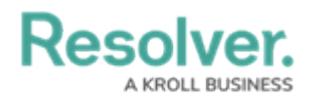

### **Editing a Select List Field**

- 1. From the **Admin: Edit Field** screen, users cannot edit the **Field Type** field. Instead, you must create a new field.
- 2. Enter a new field name in the **Field Name** field.

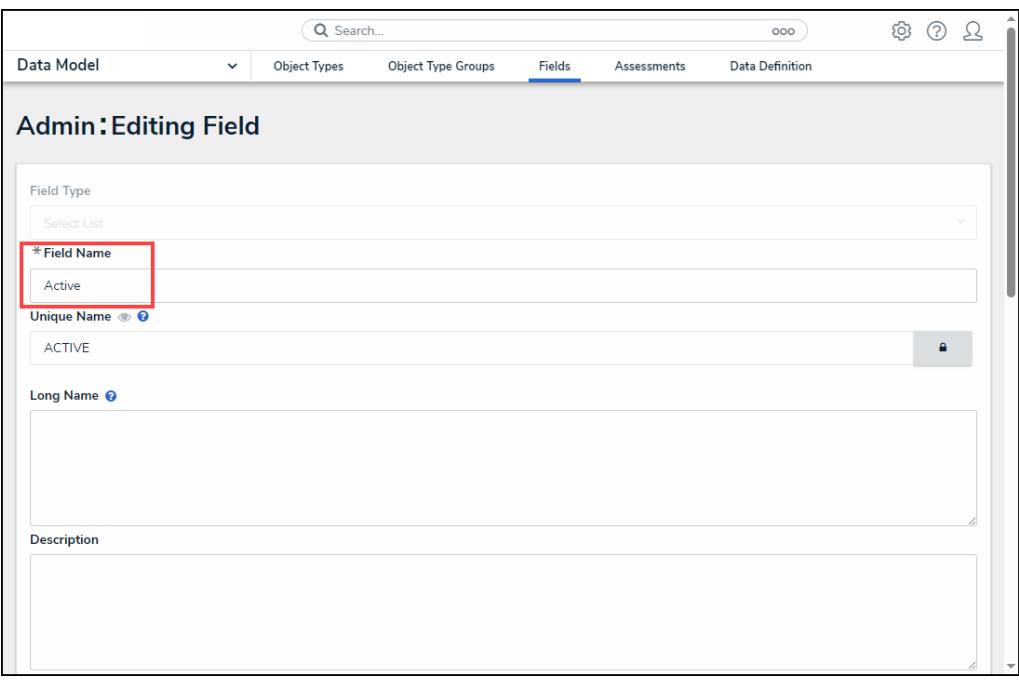

Field Name Field

3. Click the **Lock** icon to unlock and edit the **Unique Name** field.

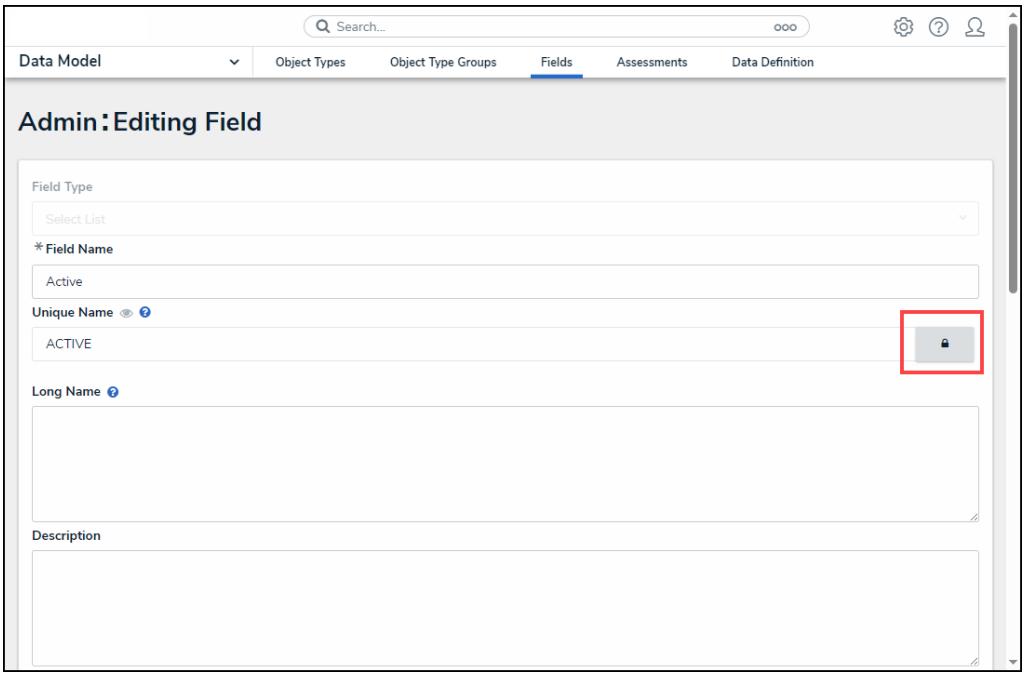

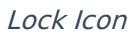

4. A **Confirmation** screen will appear, indicating that changing the unique name can interfere

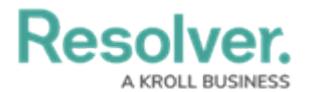

with existing data as it is used throughout the system.

5. Click the **Unlock** button to unlock and edit the **Unique Name** field.

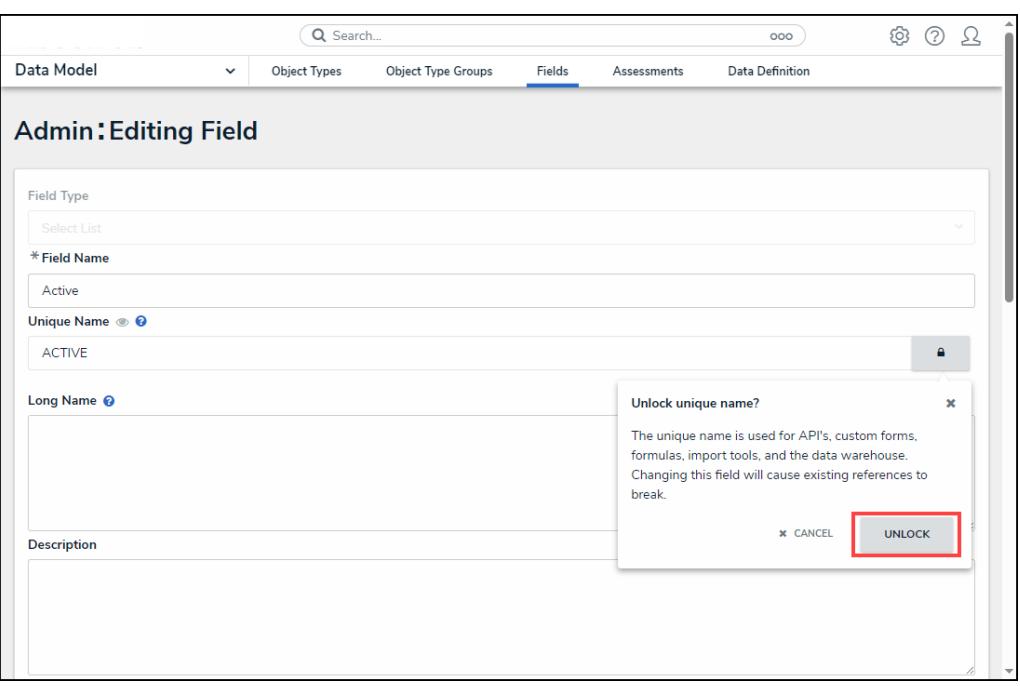

Unlock Button

- 6. Enter a new long name in the **Long Name** field. The **Long Name** field can include an alternate name, alternate spelling, or additional instructions. The Long Name can appear on configurable forms.
- 7. Enter a new description in the **Description** field. The **Description** field can be used for additional information.

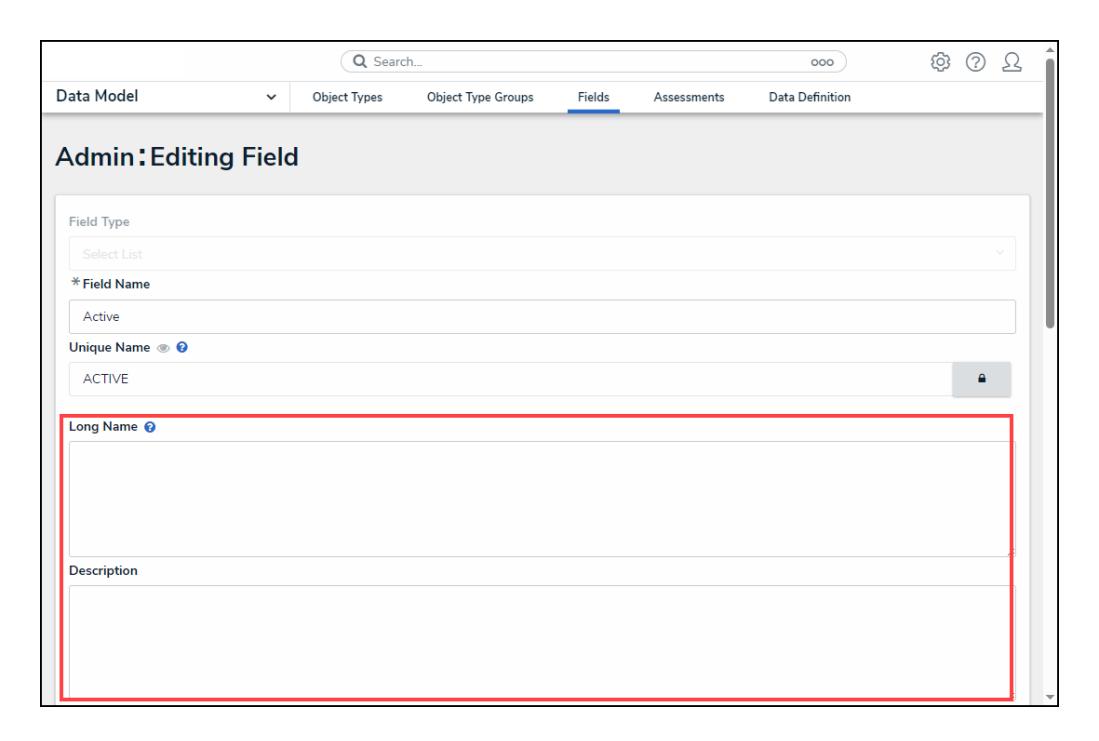

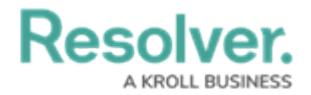

Long Name and Description Fields

- 8. The **Selection Type** radio buttons will appear if the **Field** is a single-select or a multiselect list.
- 9. Click the **Multi-**radio button to switch from a single-select to a multi-select list.

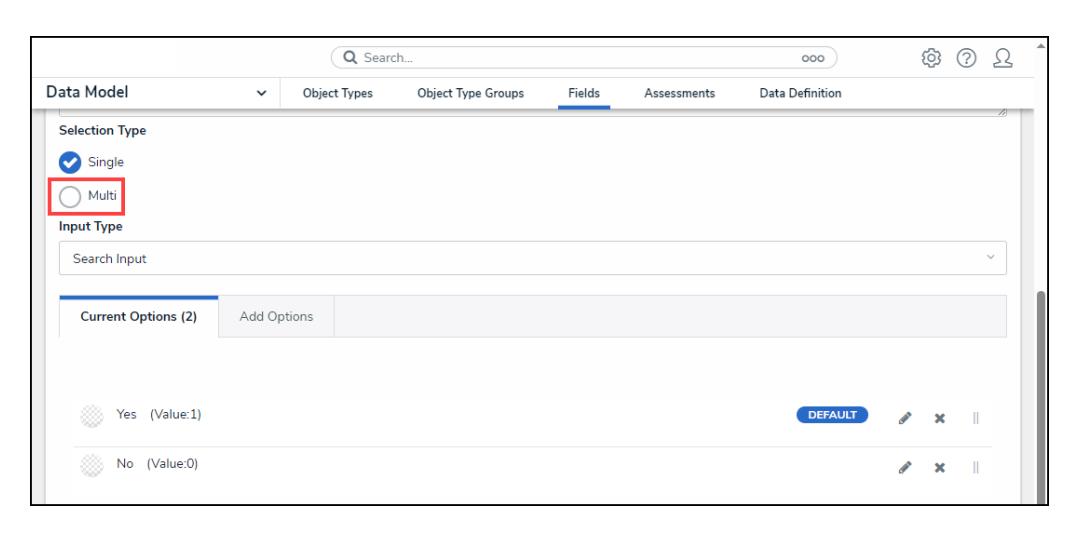

Multi-Radio Button

10. A **Confirmation** screen will appear, indicating that the switch cannot be reversed.

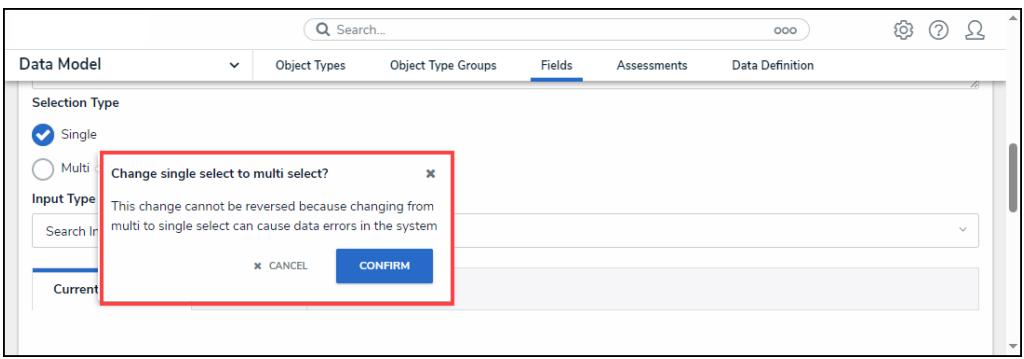

#### Confirmation Screen

- 11. Click the **Confirm** button to switch from a single-select to a multi-select field.
- 12. Users cannot switch a multi-select list to a single-select list.
- 13. Select a new input type from the **Input Type** dropdown menu either:
	- **Search Input:** Select field values using a search input field.
	- **Dropdown:** Select field values using a dropdown menu.
- 14. From the **Current Options** tab, users can edit the value by clicking one of the following icons:
	- a. **Edit**
	- b. **Delete**
	- c. **Move**

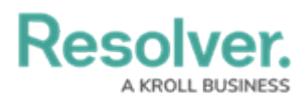

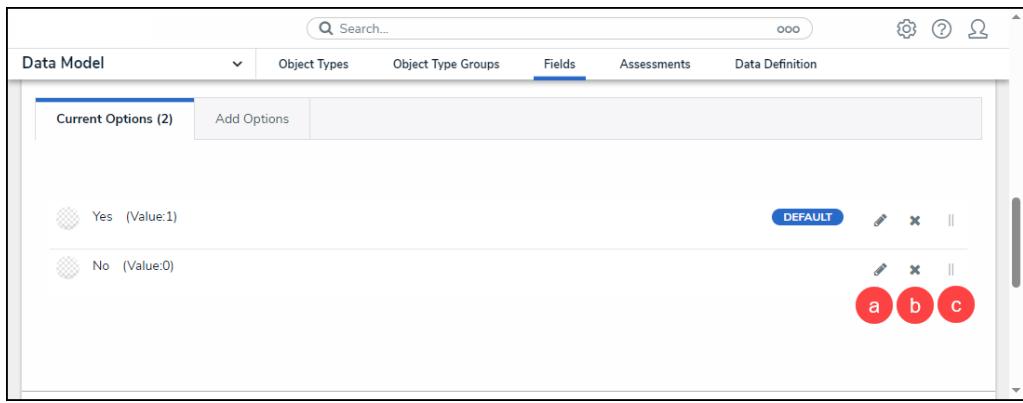

Current Options

15. If the field has been [added](http://help.resolver.com/help/add-fields) to one or more object types, those object types will appear in the **Related Object Types** section at the bottom of the **Editing Field** page. Click the object type to view its **Edit Object Type** page.

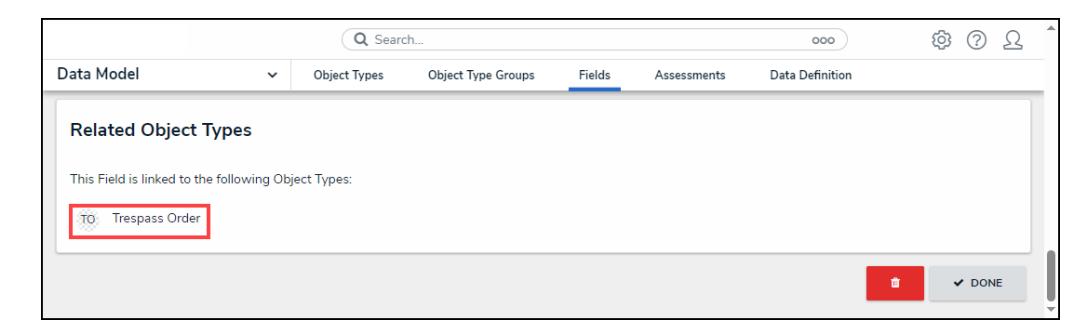

Related Objects

15. Click the **Done** button to apply any changes to the Field.

| Q Search                                                                                                    |              |                     |                    |        |             | 000             | ලා | 7             | A |
|----------------------------------------------------------------------------------------------------|--------------|---------------------|--------------------|--------|-------------|-----------------|----|---------------|---|
| Data Model                                                                                                    | $\checkmark$ | <b>Object Types</b> | Object Type Groups | Fields | Assessments | Data Definition |    |               |   |
| <b>Related Object Types</b><br>This Field is linked to the following Object Types:<br>TO<br><b>Trespass Order</b> |              |                     |                    |        |             |                 |    |               |   |
|                                                                                                    |              |                     |                    |        |             |                 | 會  | $\times$ DONE |   |

Done button

### **Adding Options to a Select List**

1. Click on the **Add Options** tab to add field options.

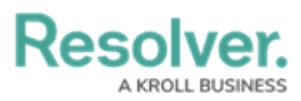

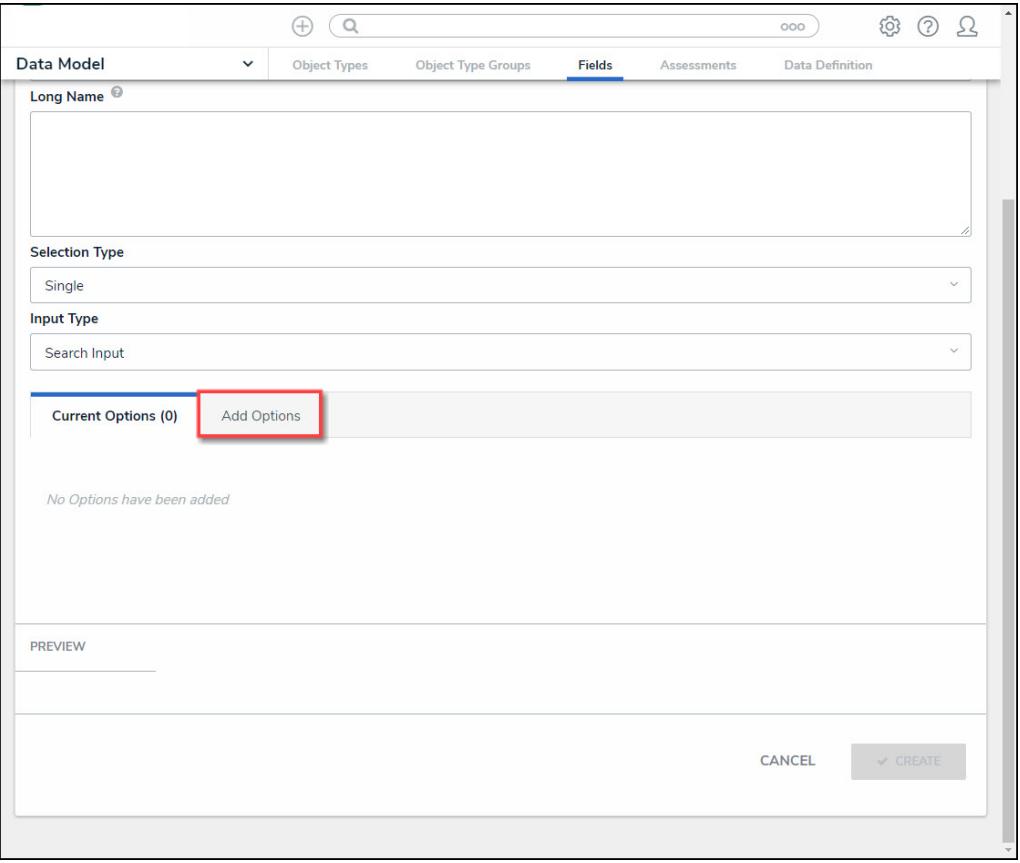

Add Options Tab

- 2. Enter field options that will appear in the **Input Type** (e.g., Search Input or Dropdown) in the **Field Options** text box.
	- You can add different field option elements on the same line if you use a comma (,) to separate the elements. Adding elements allows you to add Hex Color Codes and numeric values to a field option.

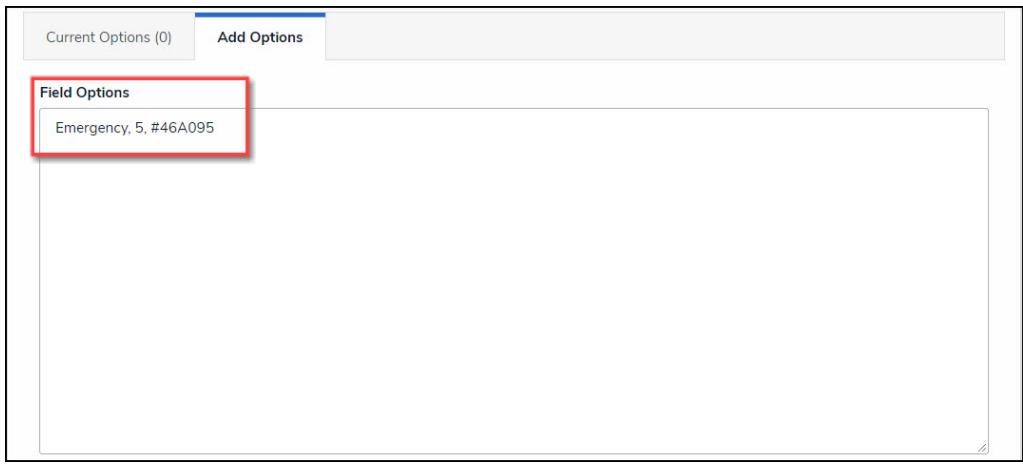

Field Option - Hex Code - Numeric Value

You can add a total of 1000 options per field.

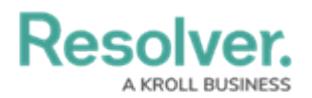

- You can use up to 300 characters (max) per option.
- Press the **Enter** key to separate each option using a line break.

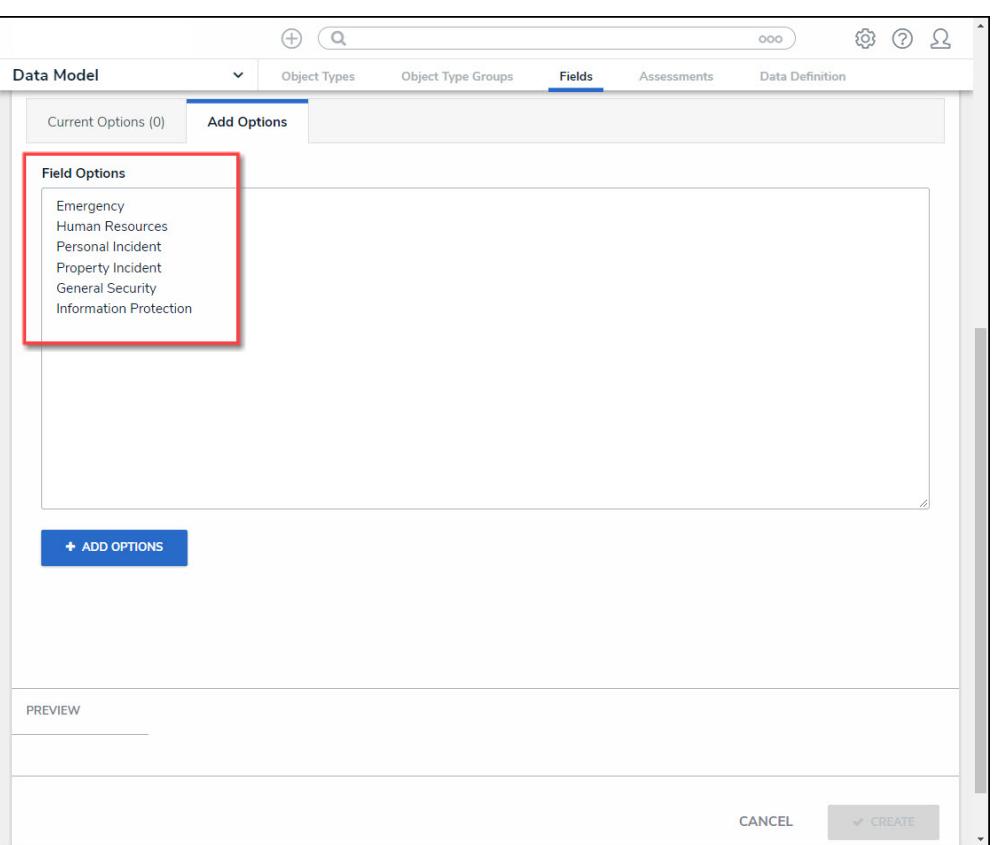

Field Options Text Box

3. Click the **+ Add Options** button to add the Field options to the **Current Options** tab.

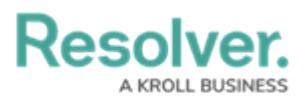

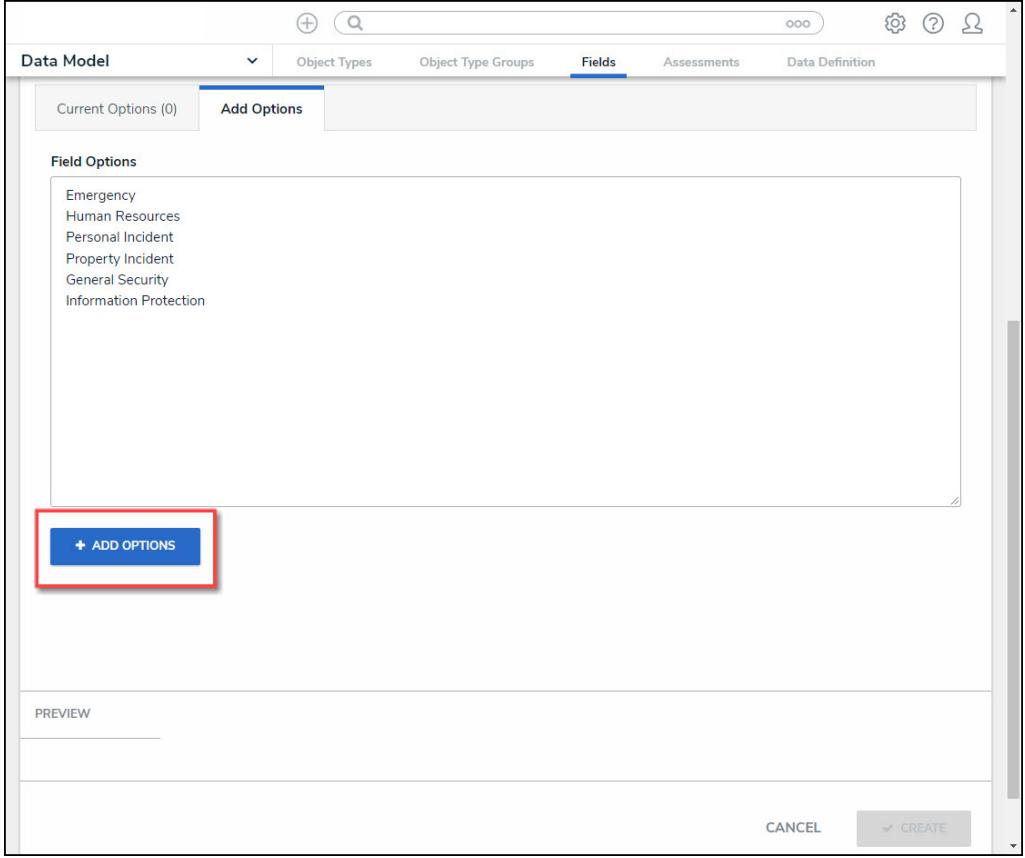

<sup>+</sup> Add Options Button

4. The number of field options added is displayed within the **Current Options** tab header.

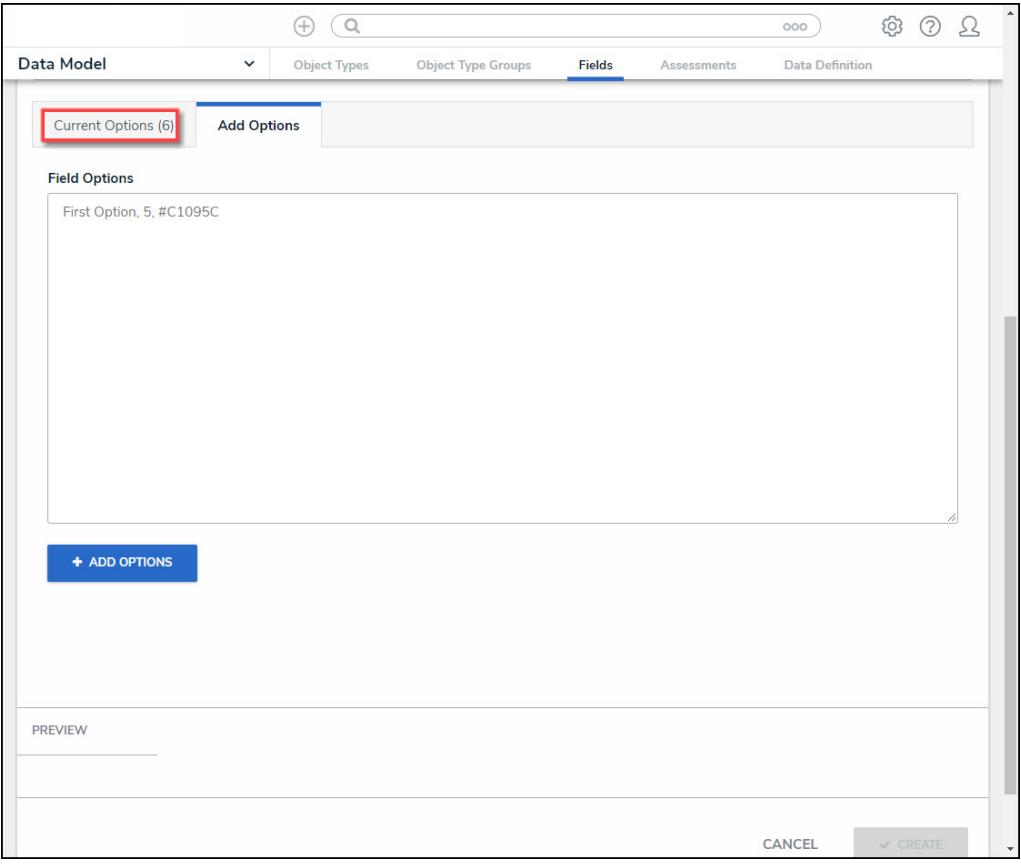

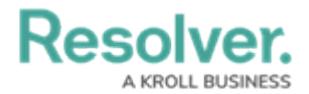

- 5. Click on the **Current Options** tab.
- 6. From the **Current Options** tab, click the **Pencil** (edit) icon next to an option to view/edit its settings.

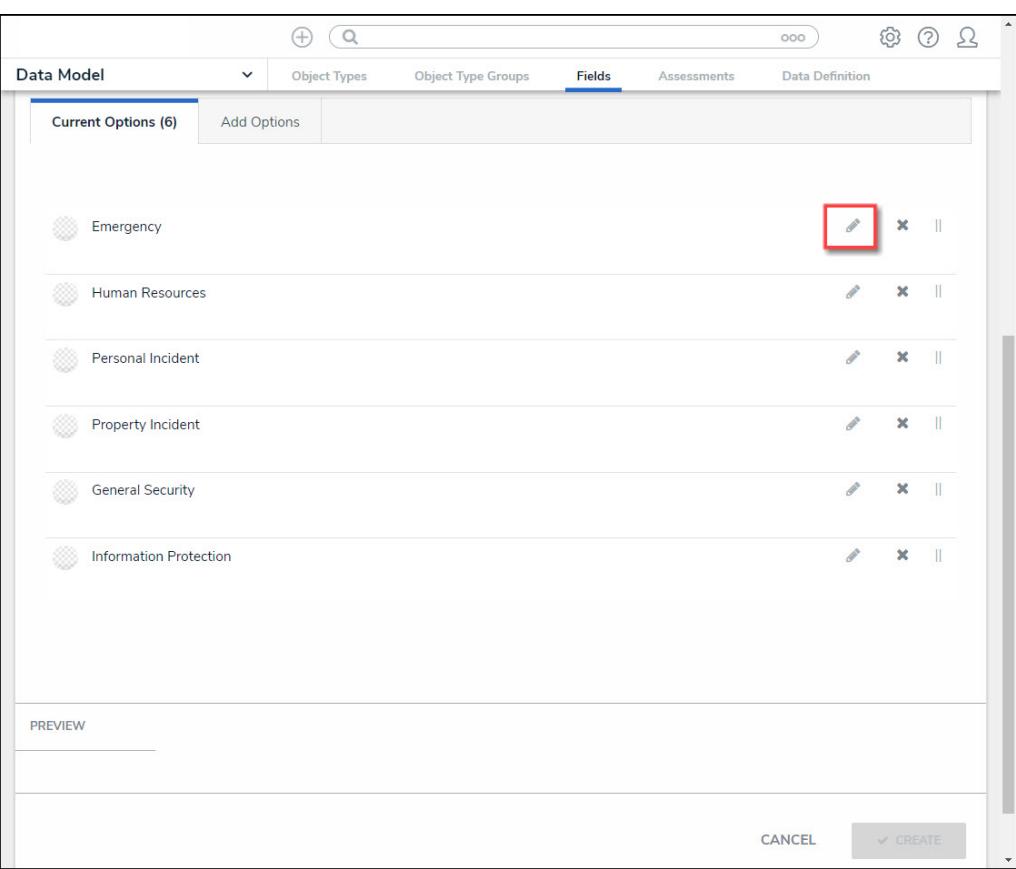

Pencil (Edit) Icon

7. **(Optional)** Edit the following **Field Options Settings**:

# Resol

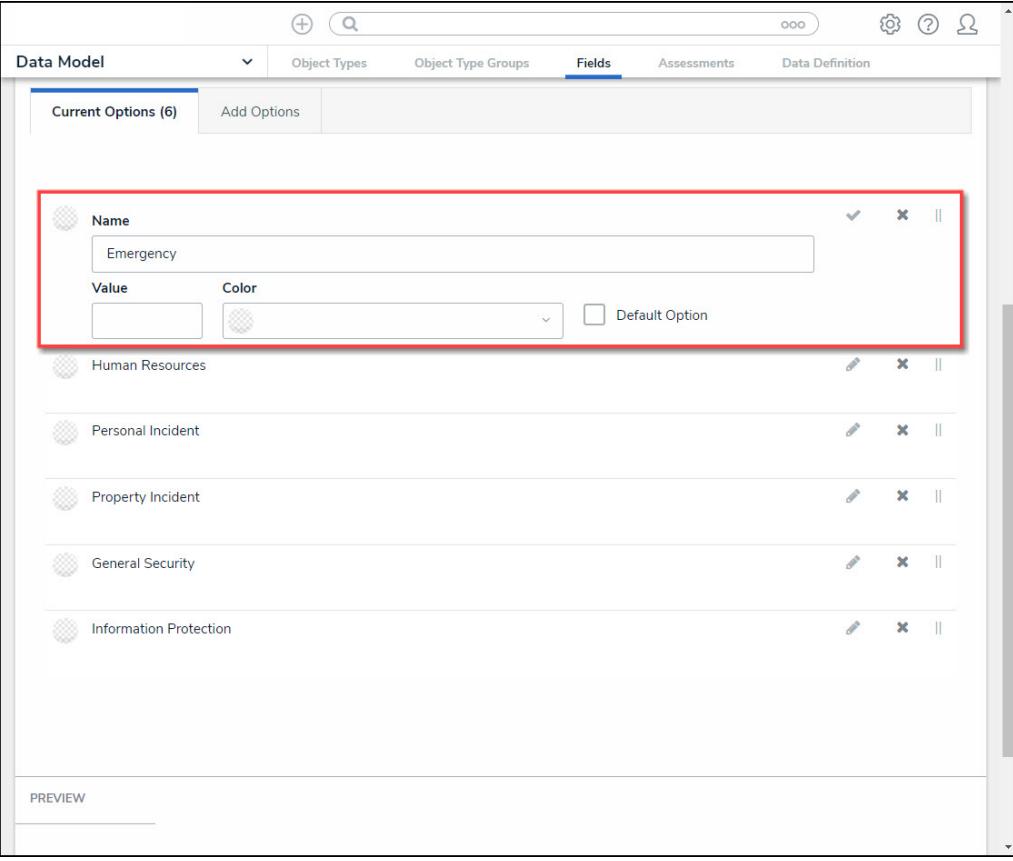

#### Field Options Settings

- **Name:** Enter a field option name. The **Name** represents the Field Option throughout the system.
- **Value:** Enter a numeric value. The **Value**is used within Formulas throughout the system.
	- The **Value** field will not appear if the field is a Multi-Select List as Multi-Select List cannot be used in Formulas.
	- A **Formula** will display an **Invalid Result** error if it attempts to pull data from a Single Select List Field Option that does not have a value.
- **Color:** Click the **Color** dropdown menu to open the **Color**pop-up. You can either click a color or type a hex color into this field. This color will appear next to the options in the Select List drop-down or search menu.
	- Click on the **+ Favorite** button to add the current color selection to a user-specific list of favorite colors (up to 10).

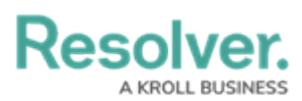

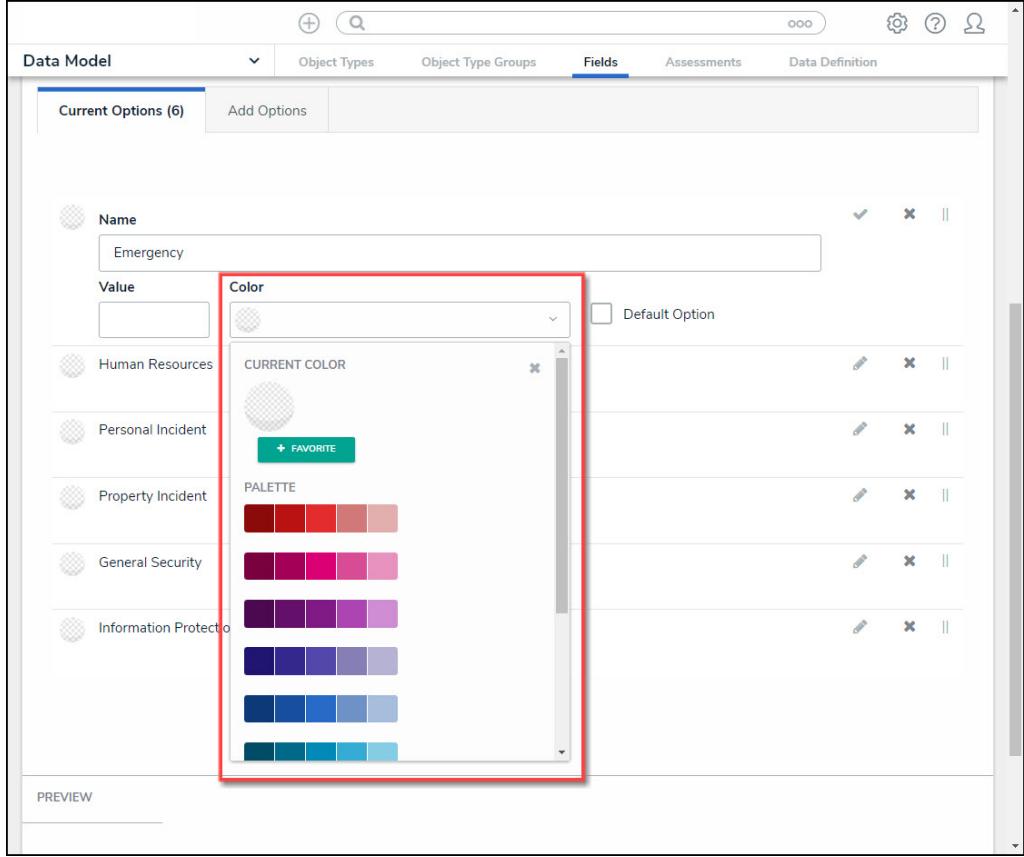

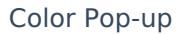

- **Default Option:** If the **Default Option** checkbox is selected, the system will automatically select the field option when it appears on an Object Type. A **Default** tag will appear next to the Field Option indicating that the Default Option Checkbox is selected.
- When changing the **Default Option** from one Field Option to another, any Objects previously saved with the original Default Options that have a **Value**:
	- The **Value** will not update to reflect the new default Field Option's Value.
	- The **Value** will not update to reflect the previous default Field Option's Value.
- 8. Select the following icons in the **Field Option Settings** section:
	- **Confirm Icon:** Click the **Confirm** icon to save any edits and close the settings for that Field Option.

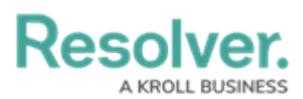

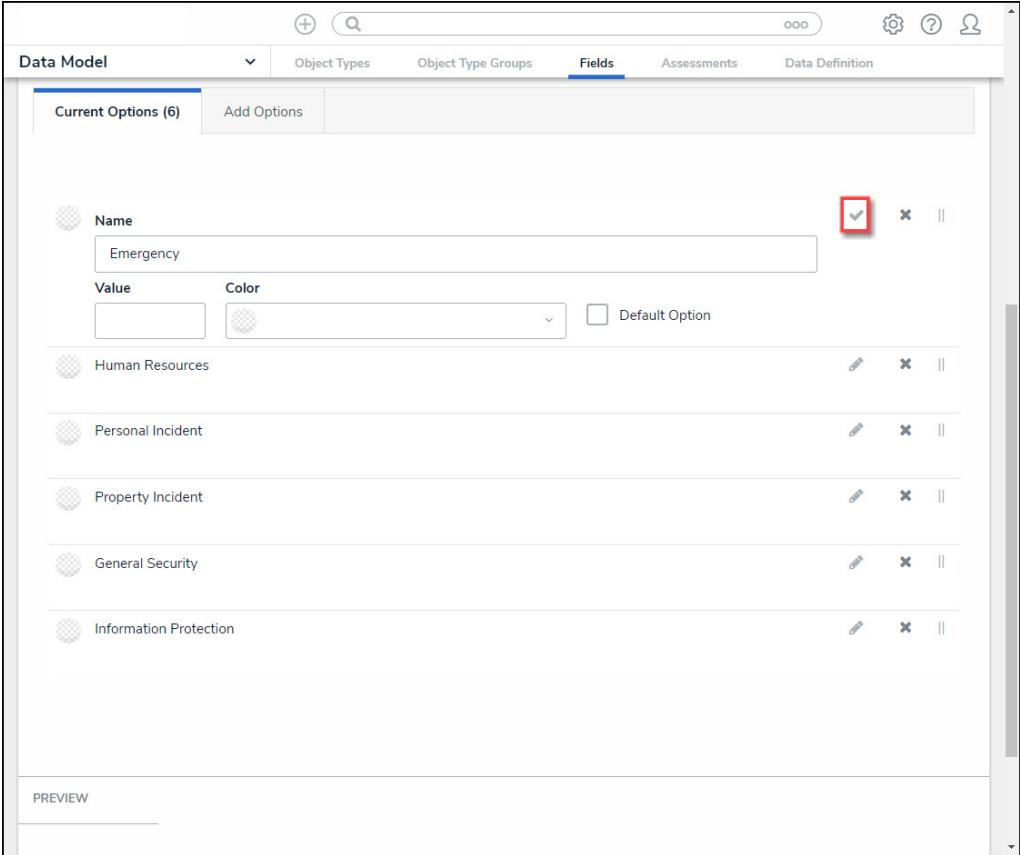

Confirm Icon

**Delete Icon:** Click the **Delete** icon to delete an option.

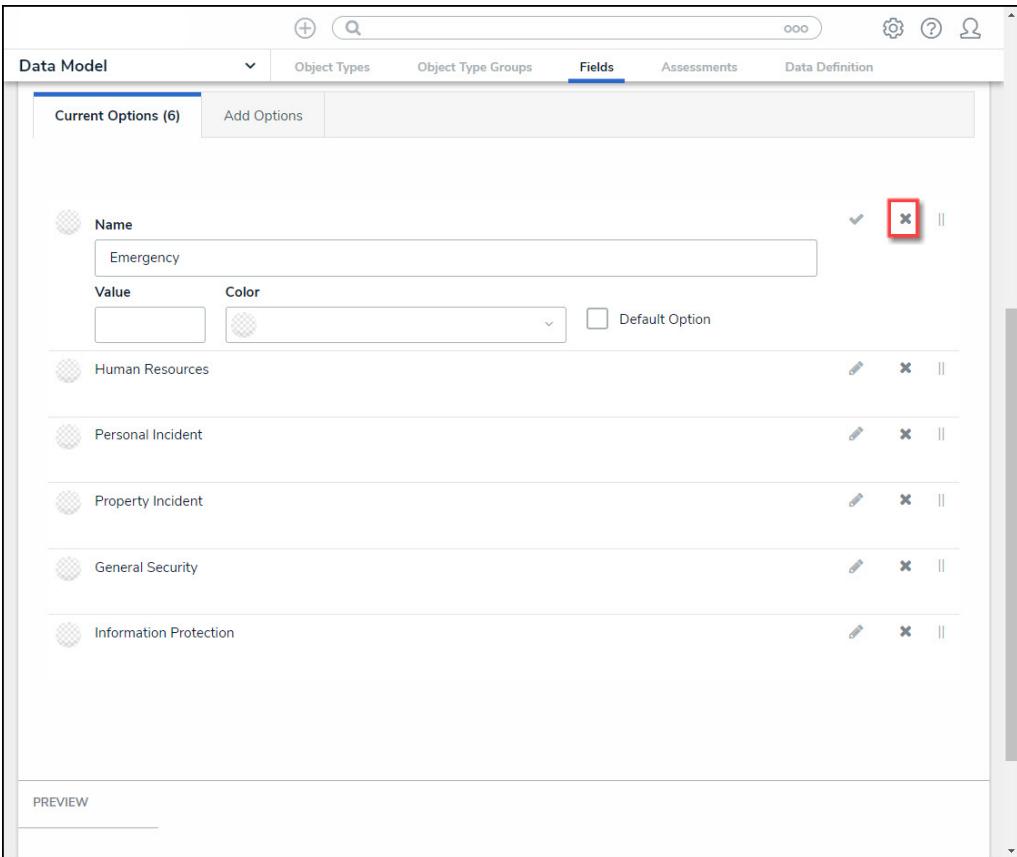

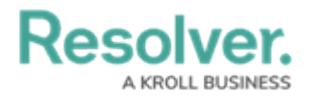

#### Delete Icon

**Rearrange Icon:** Click and drag the **Rearrange** icon next to the option to reorder how the options will appear on the select list.

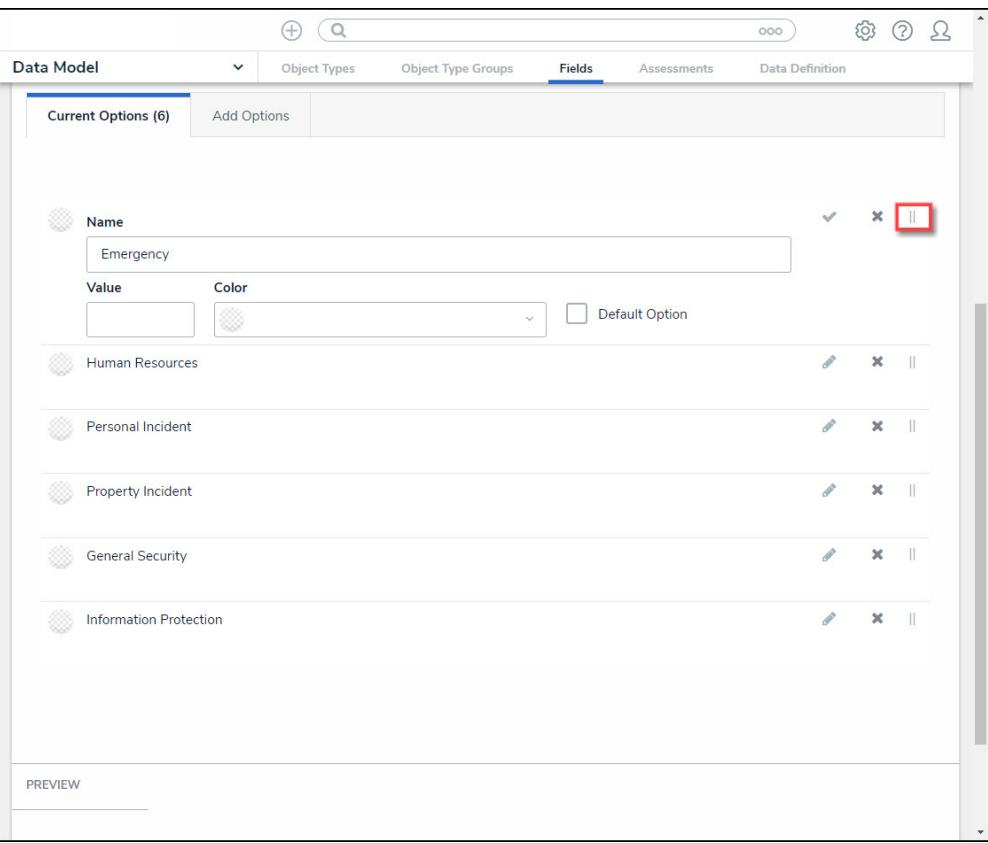

#### Rearrange Icon

- 9. Click the **Create** button at the bottom of the screen to create the new field.
- 10. The **Preview** section will preview how the field will look on a form.

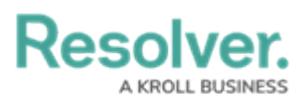

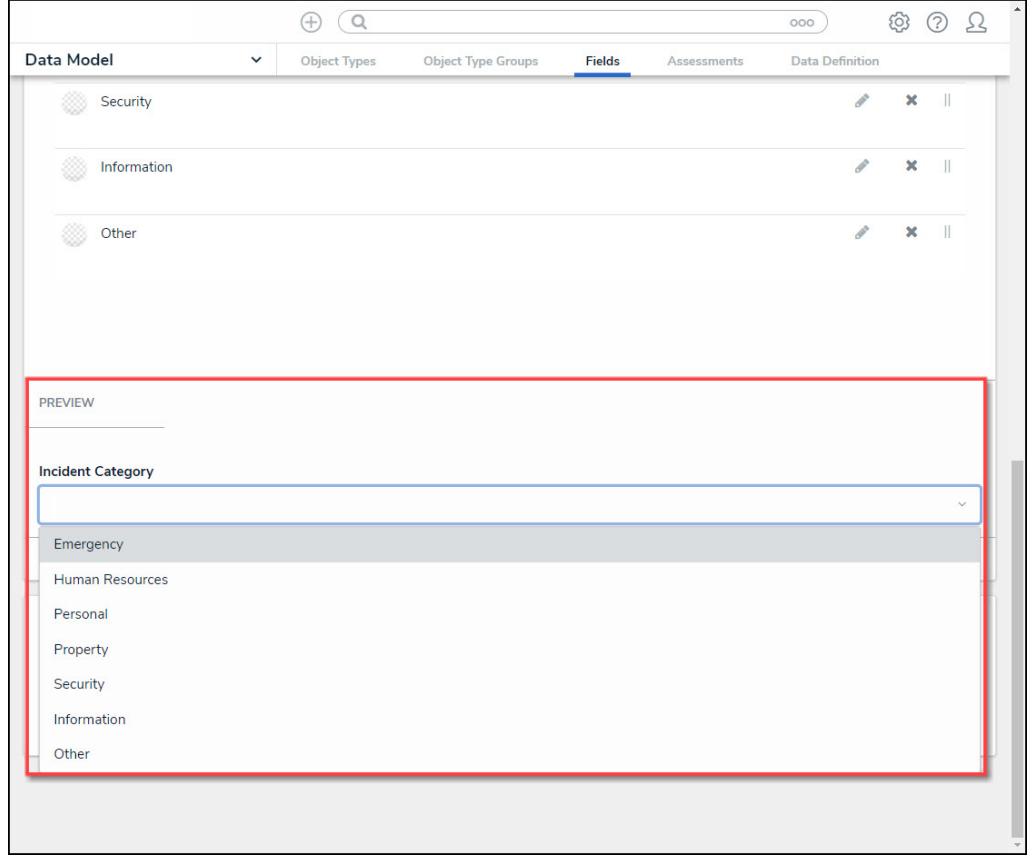

Preview Section